## **Как создать конференцию в Zoom**

1. Зайти в приложение Zoom (на телефоне или компьютере).

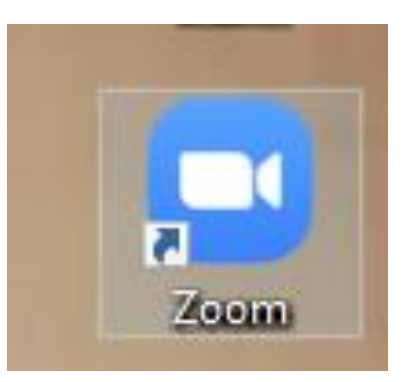

2. Нажать «Войти в»

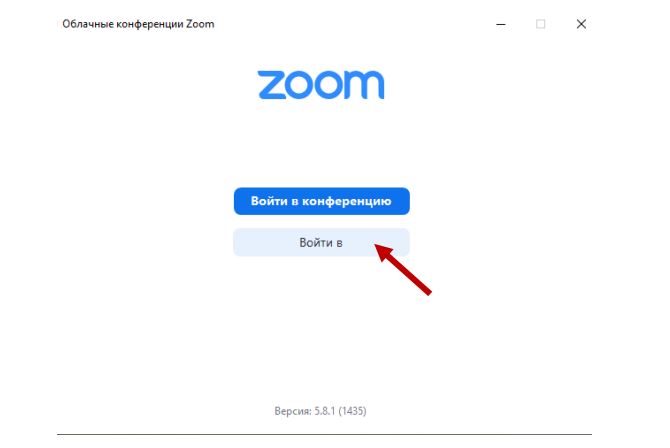

3.Ввести адрес электронной почты и пароль **(!!!свои**), нажать «Войти в.»

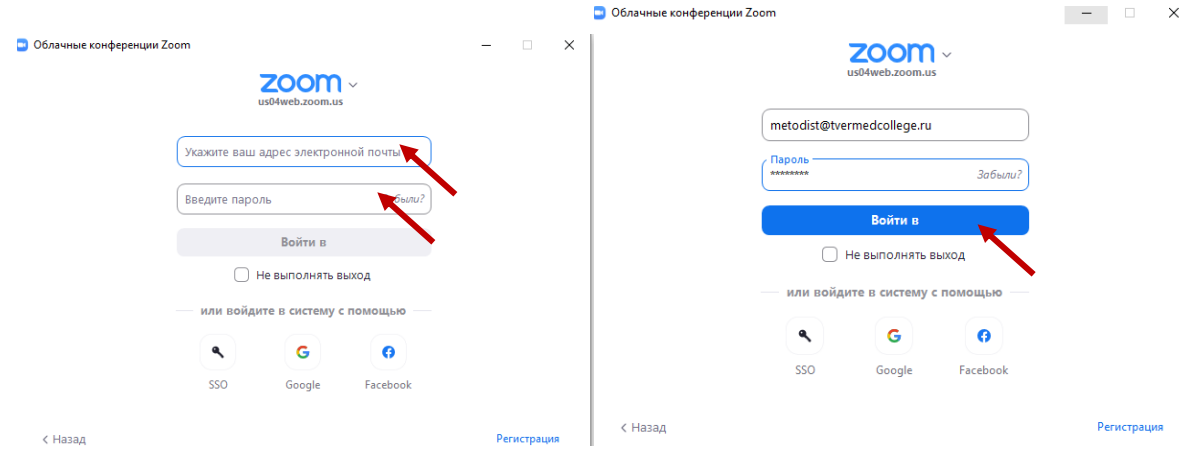

4. Выбрать «Новая конференция»

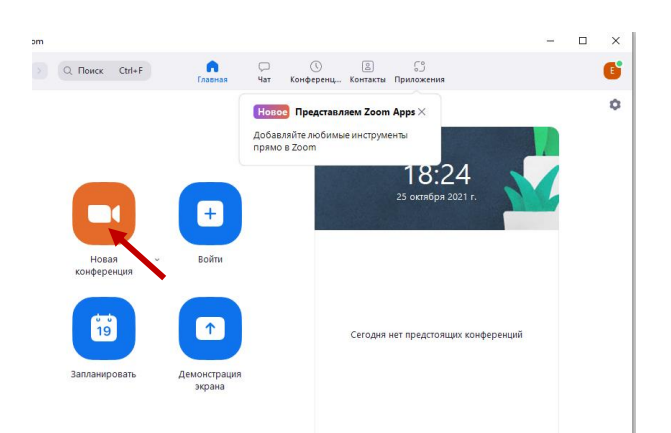

- 5. Откроется видеоокно.
- 6. Навести на нижнюю часть экрана, появится рабочая строка. Нажмите на «Участники».
- 7. Справа появится дополнительное поле. Внизу нажать «Пригласить».
- 8.Появится поле. Внизу выбрать «Скопировать приглашение».

Скопированный элемент отправить по почте или в мессенджерах всем участникам.

*Образец: Подключиться к конференции Zoom https://us04web.zoom.us/j/74107776915?pwd=dk1OaTFuQWJrRDNLMWt2MF pWdXFTQT09 Идентификатор конференции: 741 0777 6915*

*Код доступа: S7K6RK*

9. Для входа в конференцию необходимо ввести идентификатор конференции и код доступа. У*кажите полностью имя и фамилию для идентификации.* Когда все участники соберутся, нажать «Пригласить всех» (вверху в правом поле).

По просьбе **включите (выключите) микрофоны и камеры** (чтобы не прятались во время занятия) для общения.

Не забывайте завершить конференцию, нажав **«Завершить конференцию для всех» в правом нижнем углу.**